# ADOBE CONNECT

## Direct Event<sup>sm</sup> audio conferencing provides streamlined conference entry on event calls by allowing participants to join in an automated manner while continuing to offer conference leaders the high touch experience provided by an operator .

This guide provides details on how meeting hosts can configure audio integration for the Adobe® Connect™ service.

CONFIGURING YOUR DIRECT EVENT AUDIO CONTROLS

#### CREATING AN AUDIO PROVIDER

**Note:** Keep your Welcome Email or Welcome Packet handy to create a new audio profile.

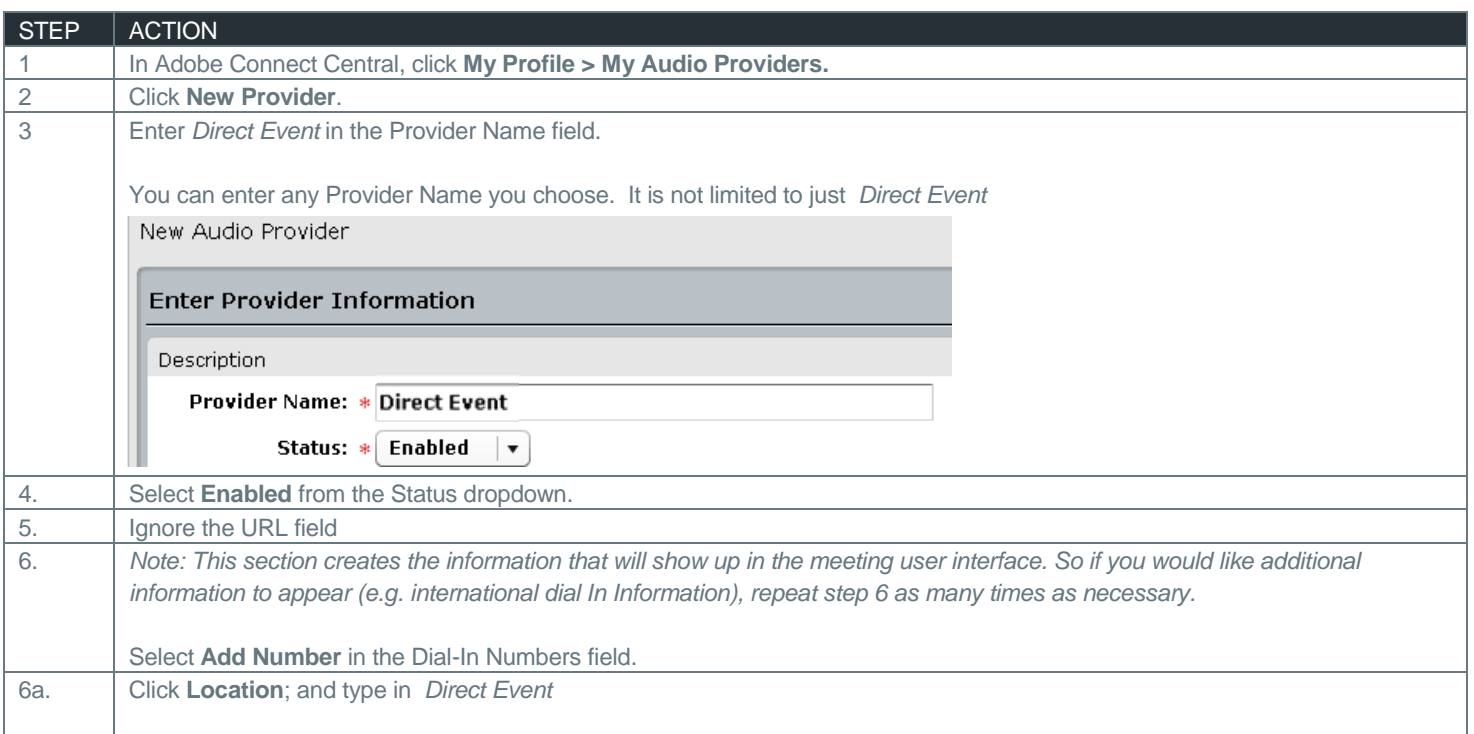

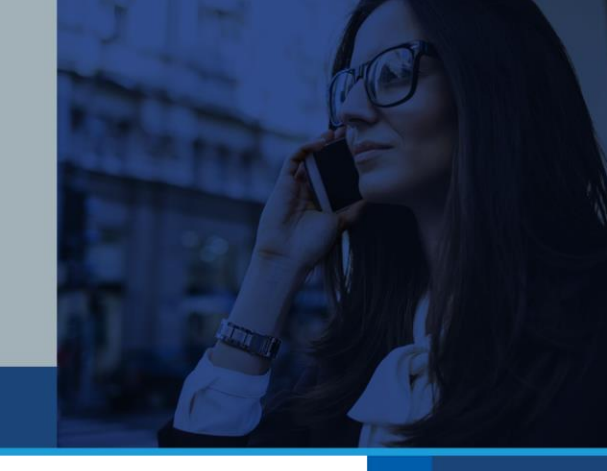

A

**Adobe** 

 $\mathbf{1}$ 

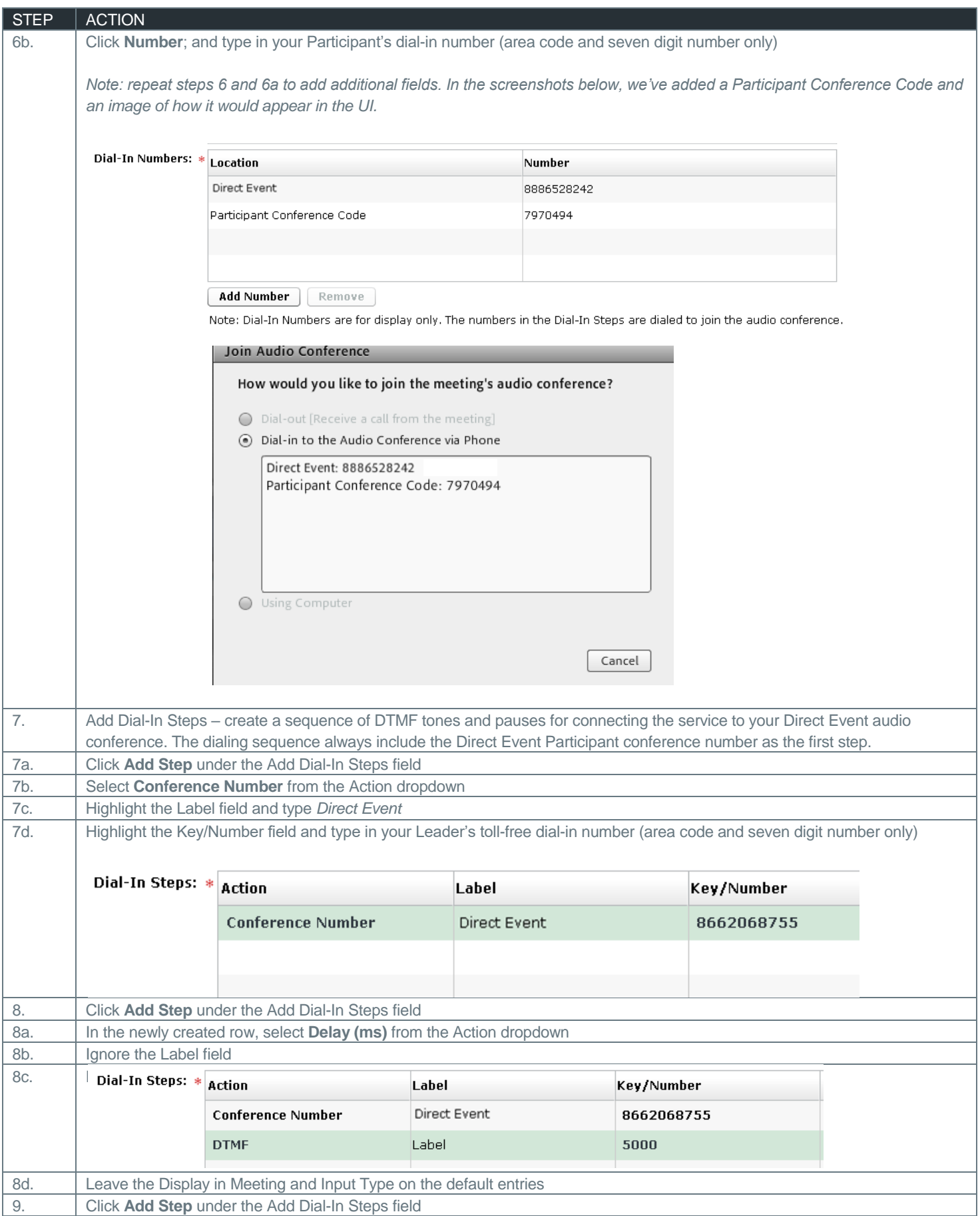

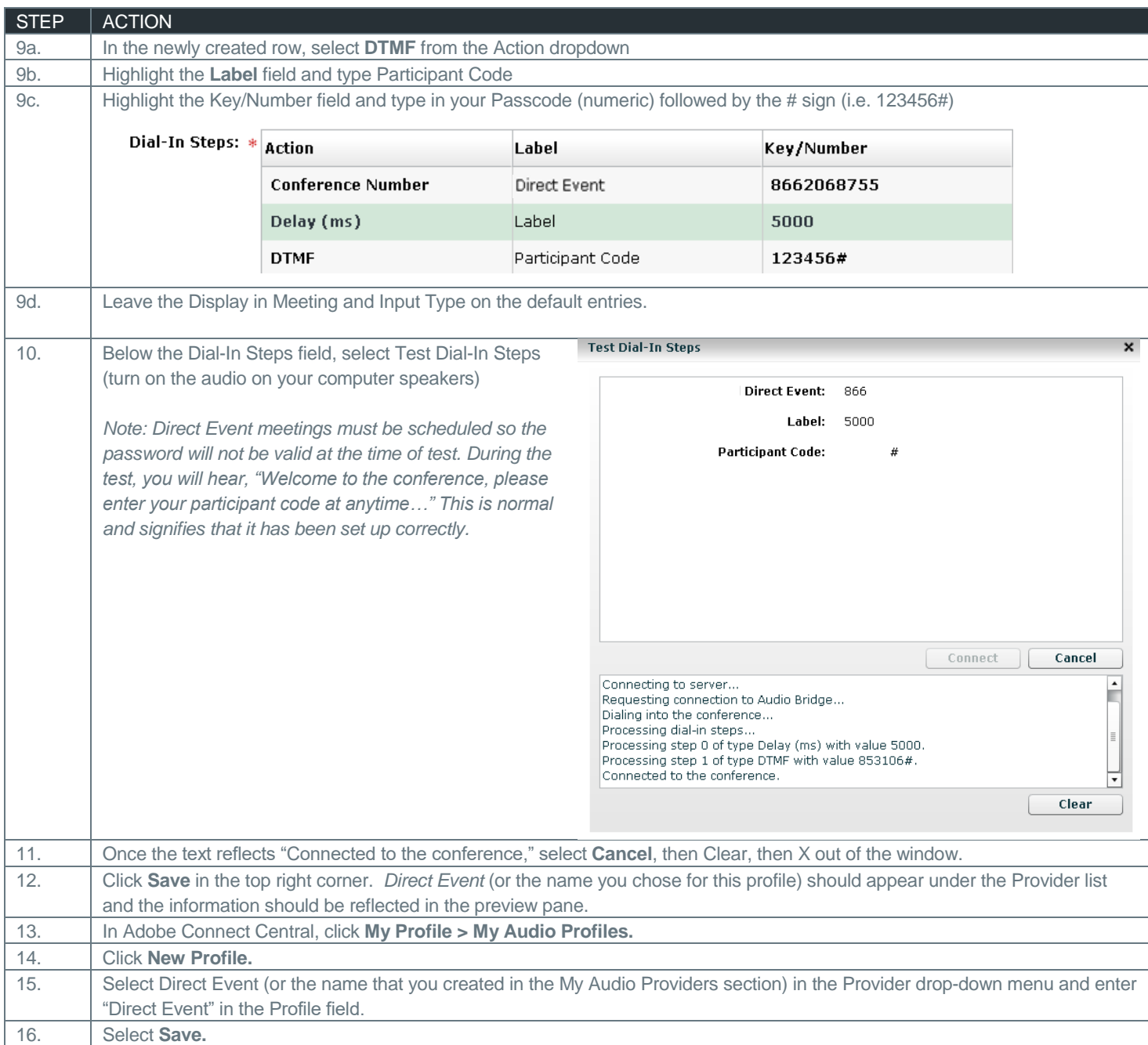

# **EDITING OR DISABLING AN AUDIO PROFILE**

You can change the profile name, and enable or disable an existing audio profile.

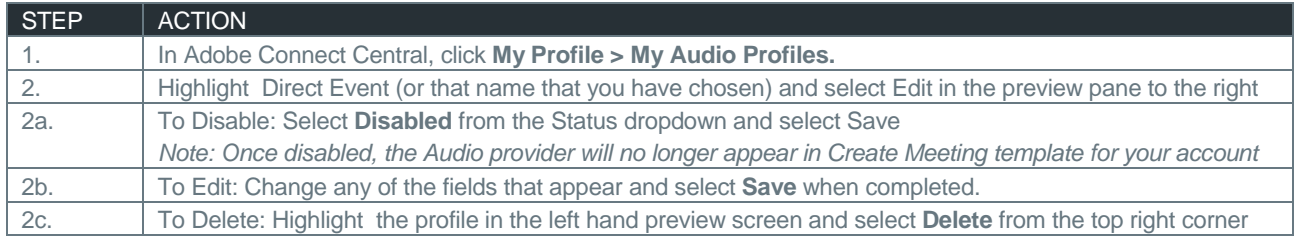

## ASSOCIATING AN AUDIO PROFILE WITH A MEETING

When you associate an audio profile with a meeting, you include the audio conferencing settings as part of your web conference.

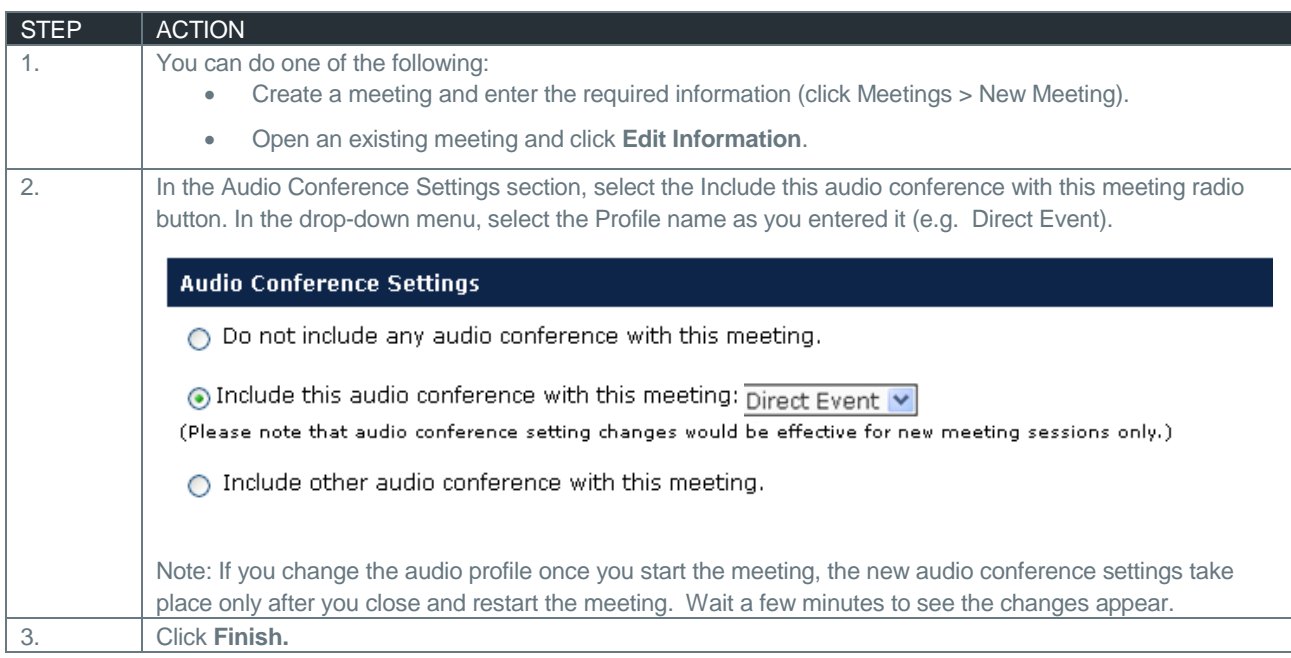

# STARTING A WEB MEETING USING AUDIO CONFERENCE CONTROLS

### STARTING AN AUDIO CONFERENCE USING AN AUDIO PROFILE

Once you have created an audio profile and associated it with a meeting, Adobe Connect uses the dial-in steps in the profile to connect and start the meeting.

*Note: Direct Event meetings must be previously scheduled via online or through 's account management. Please keep this in mind when starting a Direct Event-integrated Adobe Connect meeting.*

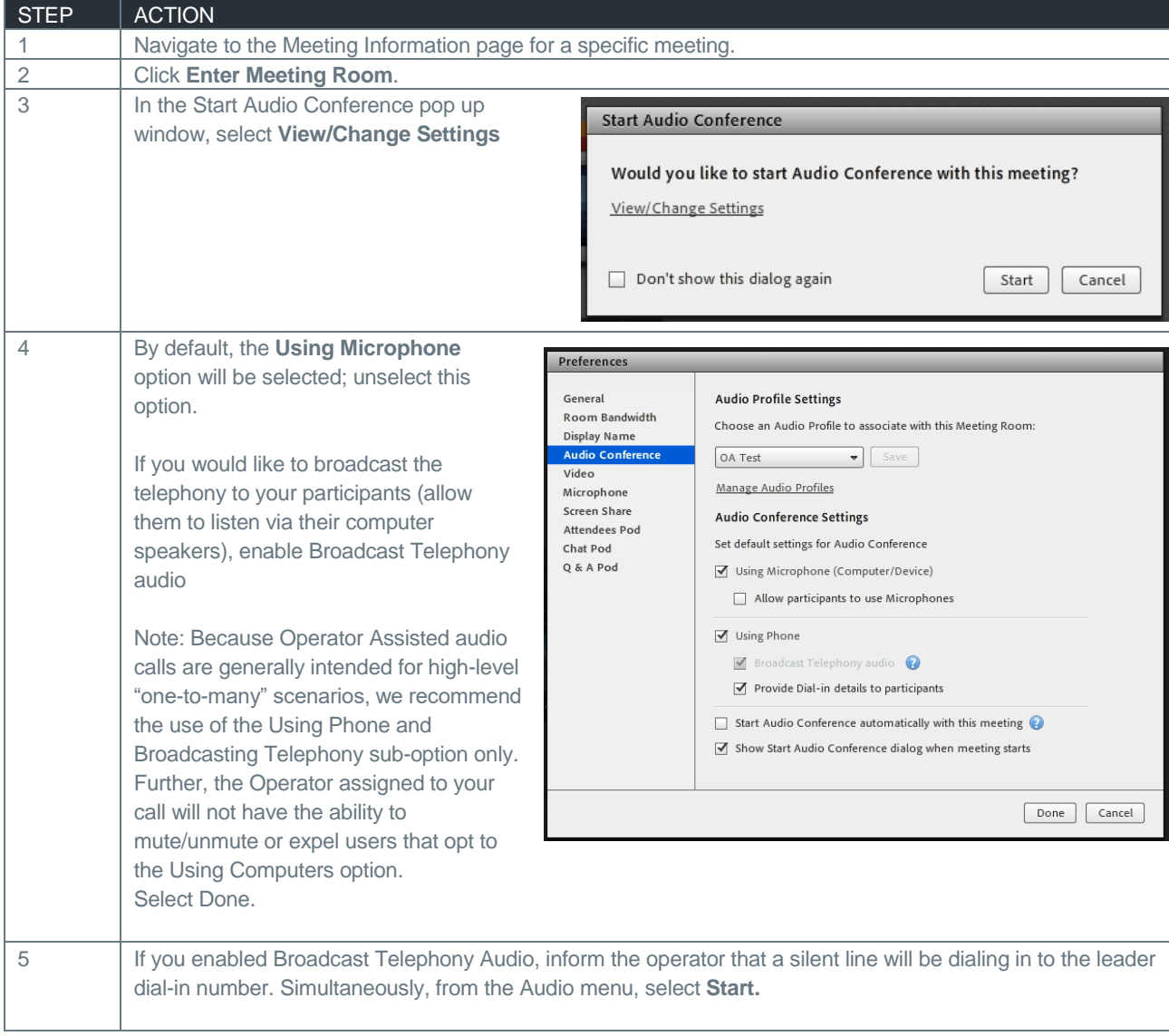

## RECORDING A MEETING

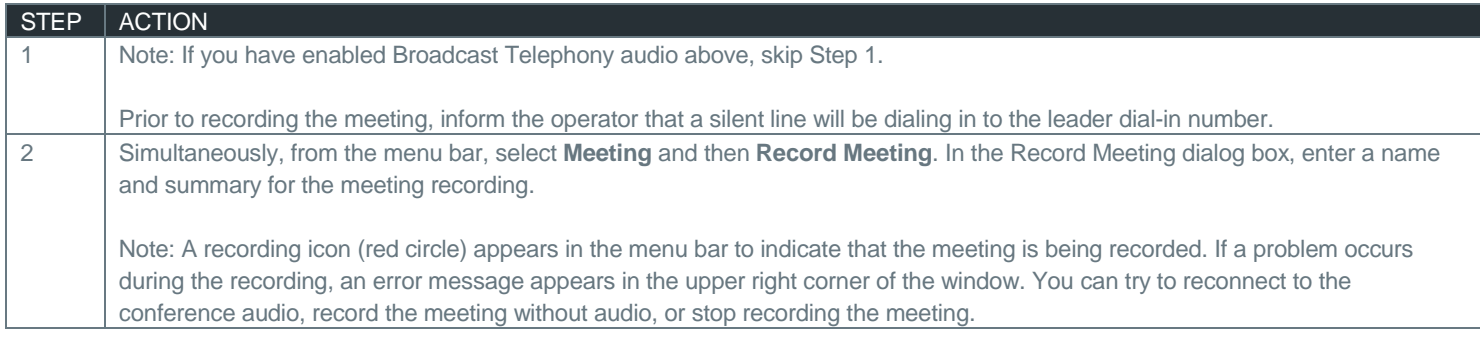

## PAUSE, RESUME, OR STOP A RECORDING

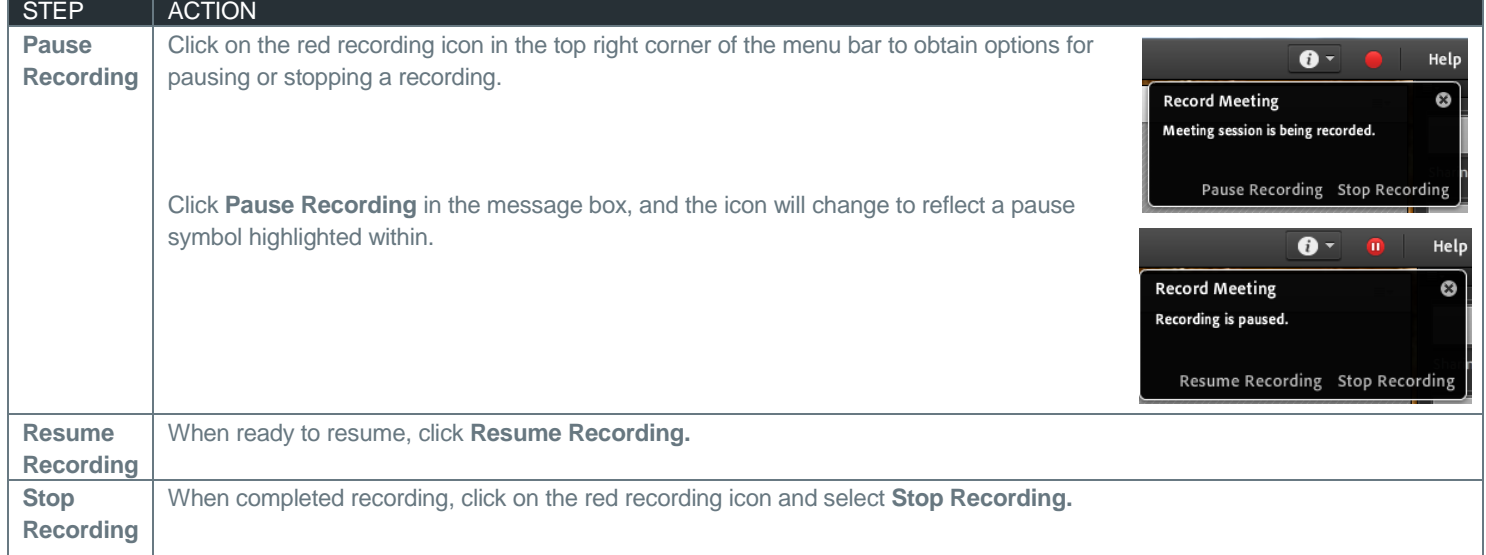

#### STOP MEETING AUDIO

The Host can stop the meeting audio at any time during the meeting. This action will disconnect the Universal Voice line from the Operator Assisted call.

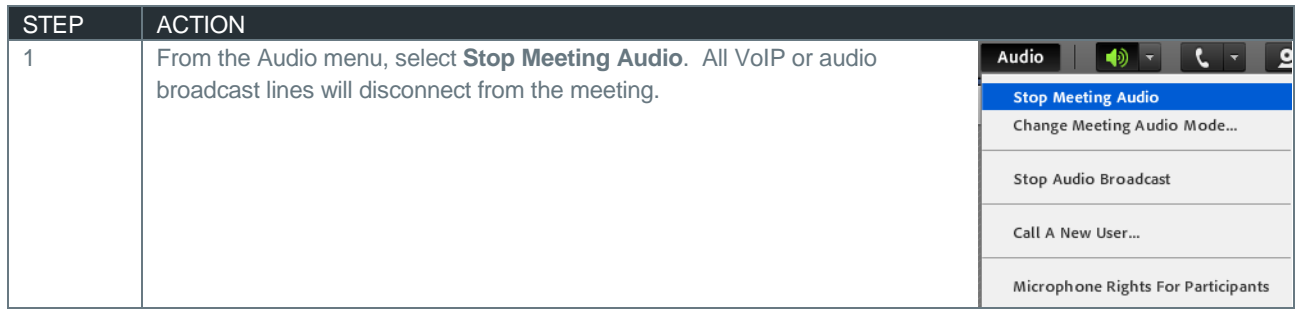

#### START, PAUSE, OR STOP AUDIO BROADCAST

The audio broadcast uses the universal voice line to broadcast all telephone-based audio into a web meeting room over VoIP.

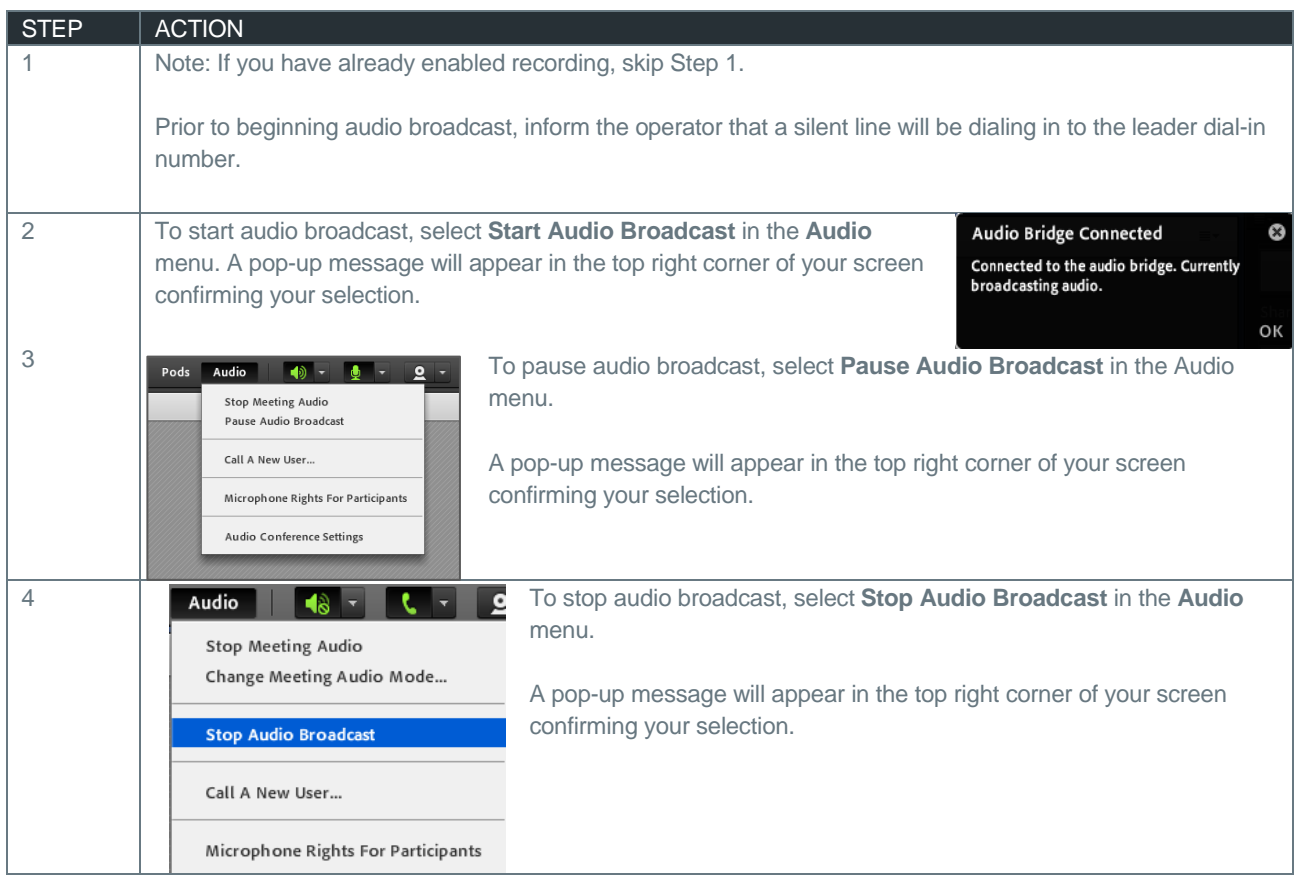

#### MUTING AND UNMUTING YOUR COMPUTER SPEAKERS

Meeting hosts, presenters and participants can mute or mute their computer speakers from the web meeting interface.

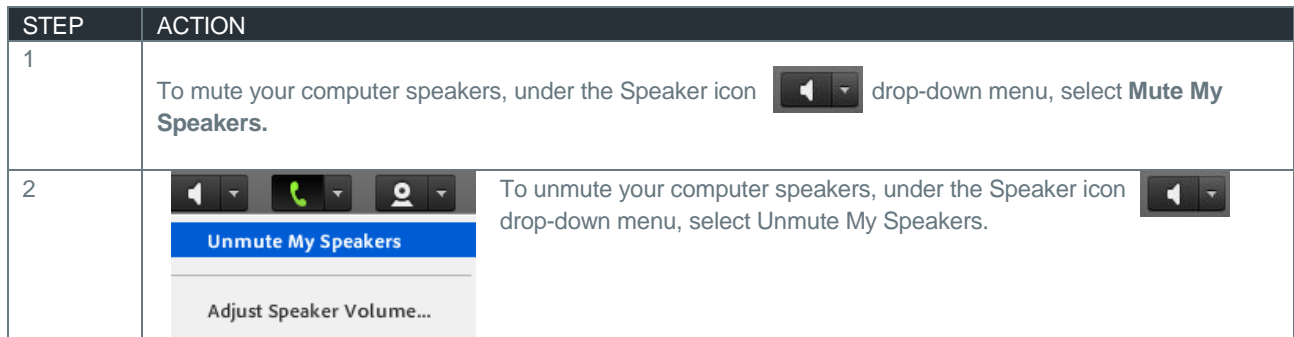

#### ADJUST SPEAKER VOLUME

The host, presenter(s), and attendees can adjust their computers' speaker volume during the meeting.

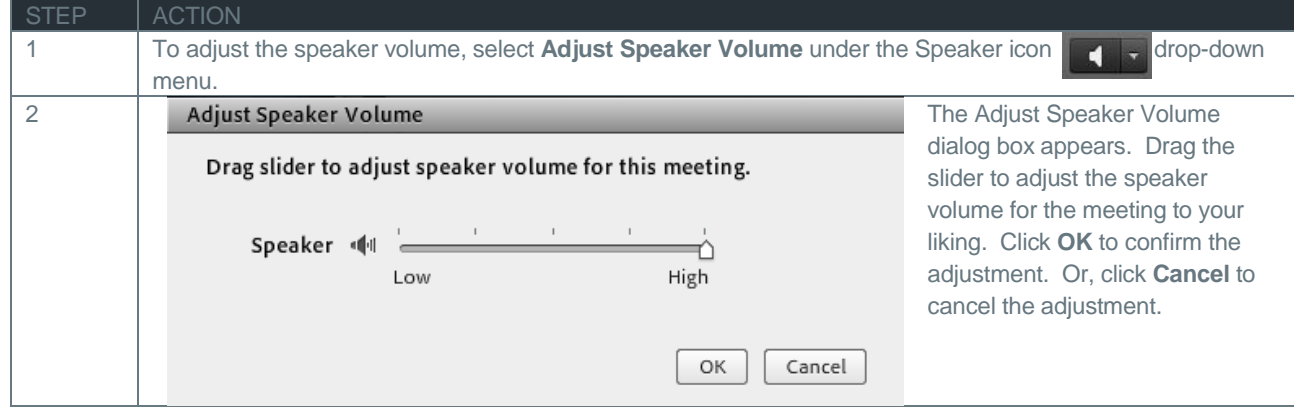

#### FROM THE NOTIFICATION MENU

The notification menu displays the audio conference dial-in details to join the meeting.

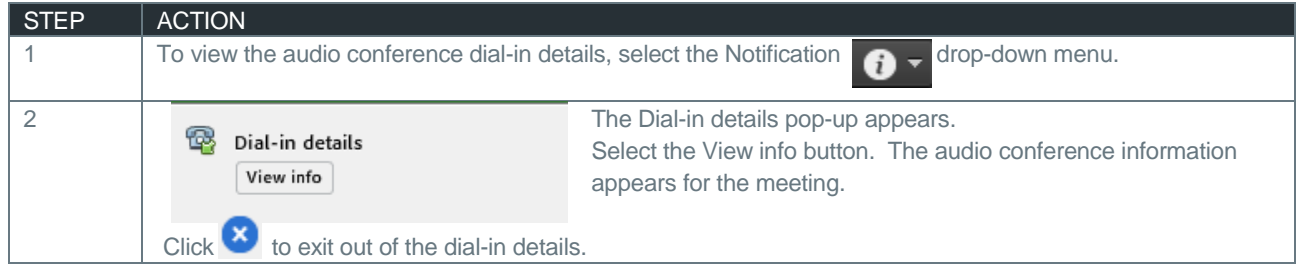

## ENDING THE MEETING

Once you have completed your meeting, you must end the meeting properly for all attendees to be disconnected from the Adobe Connect web conference.

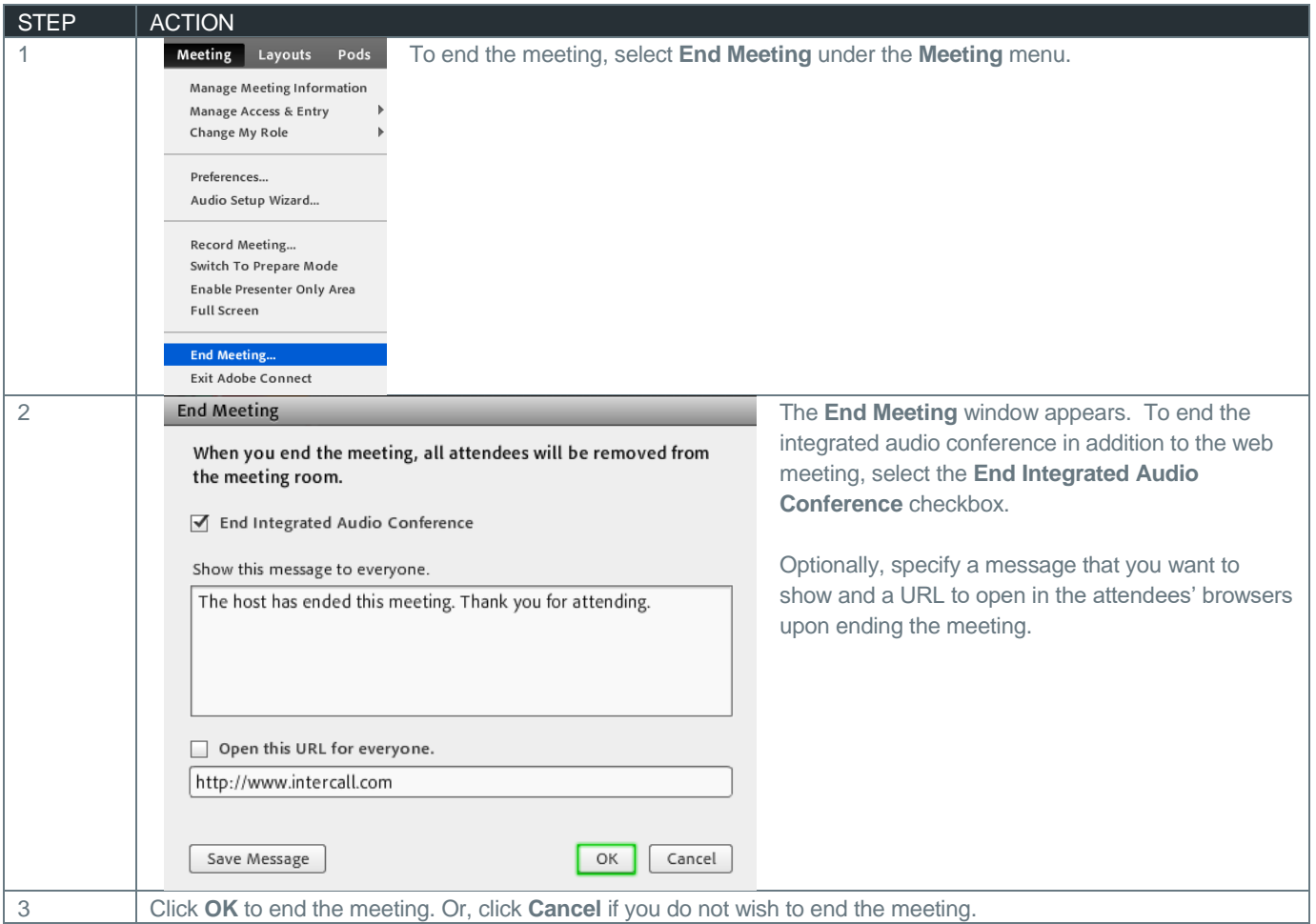